### **Notes on how to install the WinUSB driver needed by the Winrad DLL for the HPSDR**

#### *Alberto, I2PHD*

These notes presume that you have already downloaded and executed the installer for Winrad V1.33 – Suppose that you have specified D:\Winrad as the destination directory. You should now have in it a subdirectory named WinUSB that contains the files needed to install the driver. What follows exemplifies an installation under Windows XP + SP3, but under Vista there should be only minor differences.

Most probably you have already installed the libusb USB driver needed by PowerSDR or the other programs that are normally used with the HPSDR. That driver must be replaced by the WinUSB one.

Open the Device Manager panel, with the HPSDR hardware switched on, and you will find in it this entry :

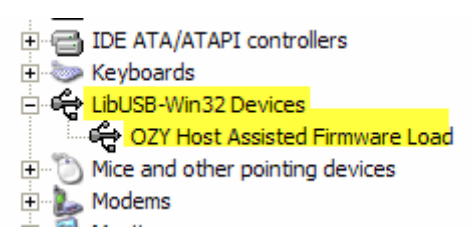

which was placed there by the libusb installer. Right-click on the second yellow line above, and select the choice to update the driver :

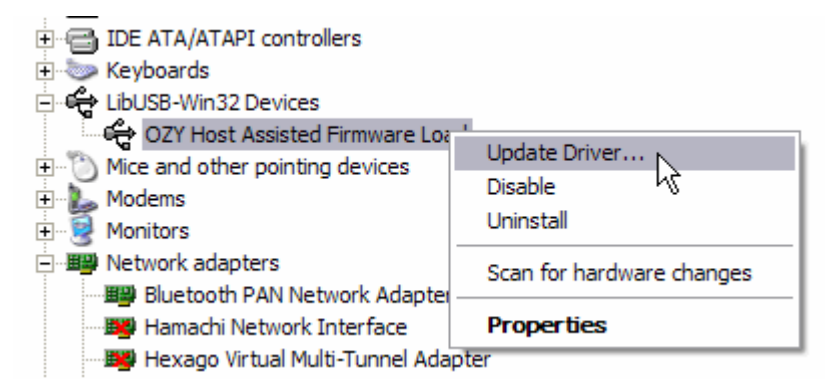

Windows will then present you a sequence of questions, that must be answered as follows :

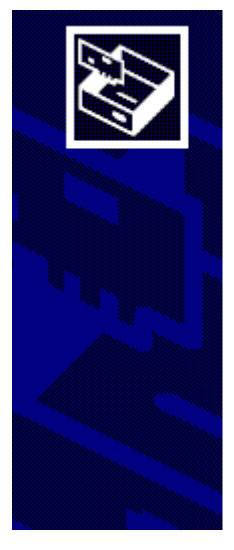

## **Welcome to the Hardware Update Wizard**

Windows will search for current and updated software by looking on your computer, on the hardware installation CD, or on the Windows Update Web site (with your permission). Read our privacy policy

Can Windows connect to Windows Update to search for software?

- $\bigcirc$  Yes, this time only
- ◯ Yes, now and every time I connect a device

No, not this time K

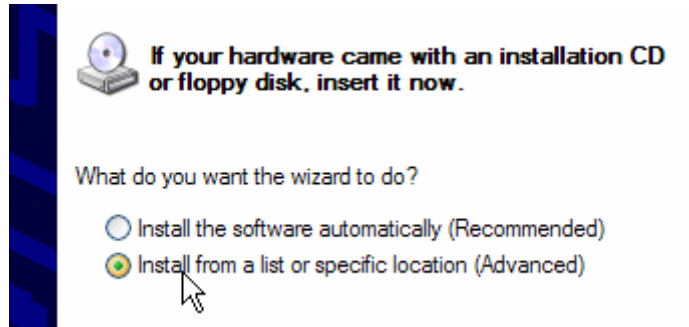

Windows will now ask you where is the directory that contains the INF file of the new driver. You should specify D:\Winrad\WinUSB, or anyway the directory where you installed Winrad. The example below is specific to my PC, where I used a different directory name :

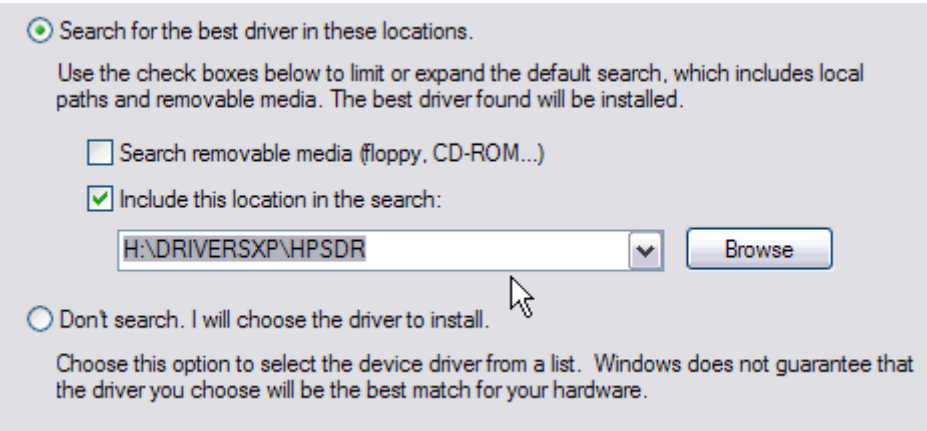

Select now the correct driver in the next panel (this step sometimes is not needed) :

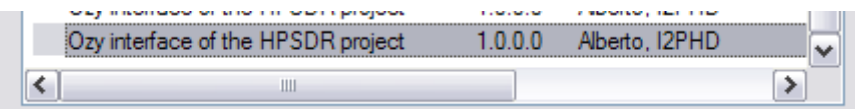

The driver installation will start. At a certain point it will reach a stage where the Windows co-installer searches on the Microsoft site for an updated version of the libraries. This step can take some time, a few minutes, and you could have the false impression that the installation is hanging. Wait patiently, and it will complete...

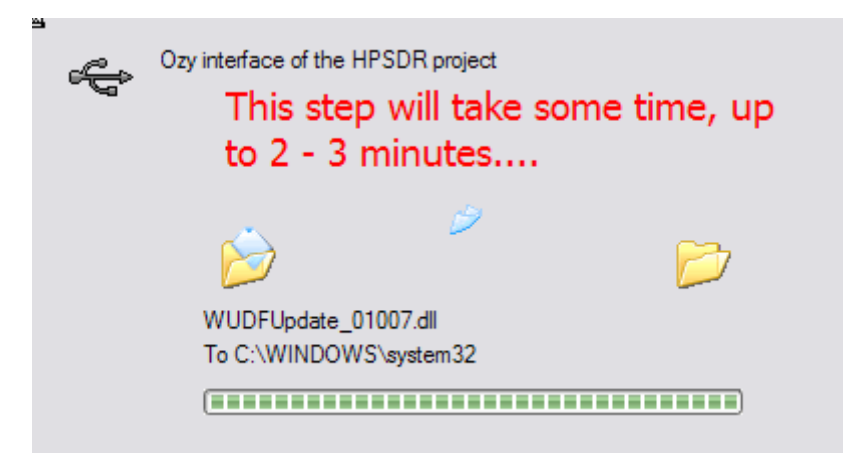

Then :

Finally, you will be greeted by the announce by Windows that everything went smoothly…

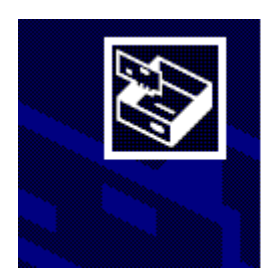

# **Completing the Hardware Update Wizard**

The wizard has finished installing the software for:

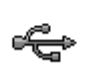

Opvinterface of the HPSDR project

And now, if you reopen the Device Manager panel, you will find this :

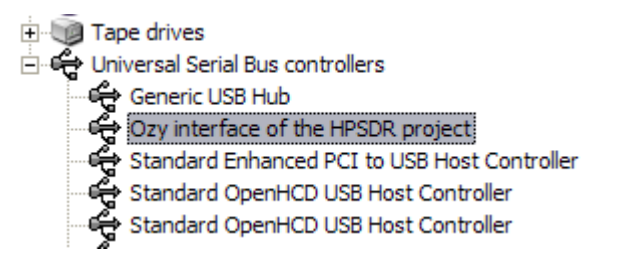

The WinUSB installation is complete.

Tests done show that in some circumstances the following sequence is needed, so you can't go wrong if you do it :

- After the installation of the WinUSB driver, switch off the HPSDR hardware
- Reboot the PC
- Switch on HPSDR again

Now you can start Winrad with the HPSDR hardware turned on, and select it by clicking the ShowOptions button :

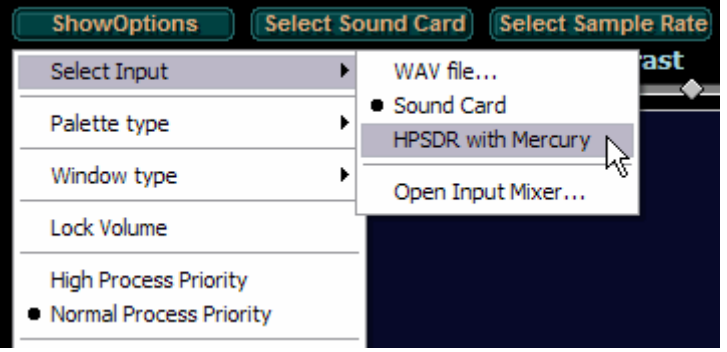

You will see now the DLL panel that allows you to control various aspects of the HPSDR hardware :

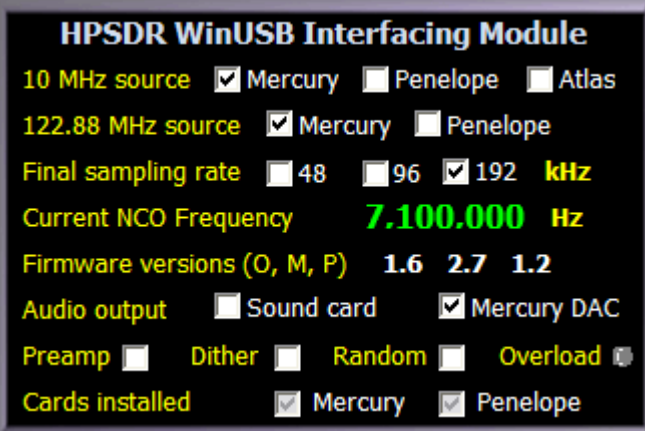

From now on, use Winrad as you would have done with any other input hardware.

*Enjoy ! Alberto, I2PHD*